### MALFUNCTIONS AND DIAGNOSTICS

If you receive any of the following malfunctions or errors on your ELD device, you must review your records of duty status for accuracy as soon as safely possible. You will be required to maintain paper logs if the malfunction hinders the accurate recording of hours-of-service data (which includes a location at each change of duty status). The Omnitracs ELD device immediately notifies the motor carrier of the malfunction without driver intervention.

**Power** - An ELD must be powered and function within one minute of the vehicle's engine receiving power and remain powered for as long as the vehicle's engine stays powered.

Engine Synchronization - An ELD is required to establish a link to the engine ECM and monitor its connectivity to the engine ECM and its ability to retrieve the vehicle parameters.

**Timing** - The ELD must cross-check its compliance with the external UTC source and must record any timing compliance malfunction.

Data Recording - An ELD must monitor its storage capacity and integrity and must detect a data recording compliance malfunction if it can no longer record or retain required events.

Data Transfer - An ELD must implement in-service monitoring functions to verify that the data transfer mechanism(s) are continuing to function properly.

Positioning - An ELD must monitor the availability of position measurements meeting the listed accuracy requirements and track the distance and time from the last valid measured point.

Other - Any other ELD-detected malfunction such as Bluetooth, device, etc.

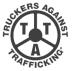

Make the Call, Save Lives. www.truckersagainsttrafficking.org 1-888-3737-888 (US) • 1-800-222-TIPS (Canada) • 01800-5533-000 (Mexico) Text INFO or HELP to BeFree (233733)

Truckers are the eyes and the ears of our nation's highways. Trafficking Red Flags to Look For: If you see evidence of human trafficking, call the National Hotline and report your tip.

For law enforcement to open an investigation on your tip, they need "actionable information." This would include:

- Descriptions of cars (make, model, color, license plate number, etc.) and people (height, weight, hair color, eye color, age, etc.). Take a picture if you can.
- Specific times and dates (When did you see the event in question take place? What day was it?)
- Addresses and locations where suspicious activity took place

#### Questions to Ask:

- Do you keep your own money? If not, who does?
- Do your parents/siblings/relatives know where you are?
- If not, why not? • When was the last time you saw your family?
- Are you physically or sexually abused? Are you or your
- family threatened? • What is the nature of the threats?

Omnitracs, LLC 717 N. Harwood Street, Suite 1300 Dallas, TX 75201 U.S.A

- Lack of knowledge of their whereabouts; not in control of ID/passport
- Restricted or controlled communication not allowed to speak for self
- CB chatter about "commercial company" or flashing lights signaling "buyer" location
- Acknowledgement of a pimp and making a guota
- Signs of branding or tattooing of trafficker's name (often on the neck)
- A van or RV that seems out of place out by trucks; a vehicle dropping someone off at a truck and picking them up 15-20 minutes later

### Warning:

If you're watching a crime in progress, call 911 and then call the hotline. If you're at a truck stop/travel plaza or any other place of business, notify the manager-on-duty. Please do not approach traffickers. Allow law enforcement to deal with traffickers and recover victims. Approaching traffickers is not only dangerous for you and their victims but could lead to problems in the eventual prosecution of traffickers.

> 80-JA402-1 Rev. G November 2019

Copyright © 2017-2019 Omnitracs, LLC. All rights reserved. Omnitracs is a trademark of Omnitracs, LLC. All other trademarks are the property of their respective owners. Omnitracs endeavors to ensure that the information in this document is correct and fairly stated, but Omnitracs is not liable for any errors or omissions. Published information may not be up to date, and it is important to confirm current status with Omnitracs. This technical data may be subject to U.S. and international export, re-export or transfer (export) laws. Diversion contrary to U.S. and international law is strictly prohibited.

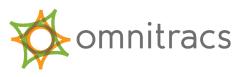

## **OMNITRACS HOS DOT** ELD DRIVER CAB CARD

For use with Omnitracs Mobile Computing Platform 200 (MCP200).

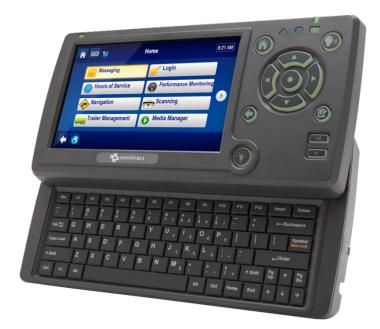

### VIEW ELD DRIVER LOG

# **ERODS TRANSFER**

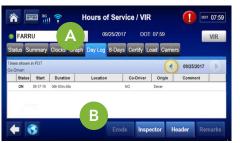

| 俞                      |                        | 07:59        |                            |             |                  |            |            |       |
|------------------------|------------------------|--------------|----------------------------|-------------|------------------|------------|------------|-------|
| FARRU                  |                        | 09/25/2017 D |                            | OOT: 07:59  |                  |            |            |       |
| Status                 | Summary Cl             | locks Graph  | Day Log 8-Days             | Certify     | Load             | Carrier    | s          |       |
| Times sho<br>Co-Driver | wn in PDT              |              |                            |             |                  |            | 09/25/2017 |       |
| Time /<br>Origin       | Event /<br>Event Code  | Location     | Accum. Miles /<br>Odometer | Eng.<br>Hrs | Record<br>Status | Seq.<br>ID | Comm       |       |
| 09:08:19<br>Auto       | Engine Power Up<br>6-1 |              | 0<br>(Odometer)            | (Eng. Hrs)  |                  | 0          |            |       |
| 09:17:19<br>Driver     | ELD Login 5-1          |              | 0<br>(Odometer)            | rs)         |                  | 1          |            | -     |
| +                      | <b>S</b>               |              | Drive                      |             | leader           |            | nfo Rer    | narks |

| 🟠 📖 👬                | Hou       | rs of Service | / VIR      | <b>() •</b> | ™ 07:59 |
|----------------------|-----------|---------------|------------|-------------|---------|
| FARRU                | -         | 09/25/2017    | DOT: 07:59 |             | VIR     |
|                      |           | Header        | (          | 09/25/2017  |         |
| Record Date          | 25-Sep-17 | Time          | Zone       | PDT -07     |         |
| 24 Period Start Time | Midnight  |               |            |             | _       |
| Driver ID            | FARRU     |               |            |             |         |
| Driver Name          |           |               |            |             |         |
| Driver License #     |           | Drive         |            |             |         |
| Co-Driver ID         |           |               |            |             | -       |
| Co Drivor Namo       |           |               |            |             |         |
| 🔶 🔇                  |           |               |            |             | )one    |

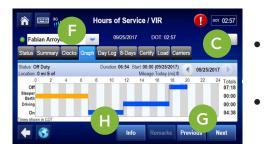

- 1. From the main screen, tap the Hours of Service icon.
- 2. Tap the **Day Log** tab (A).
- 3. Tap the **Inspector** button (B).

The device is in inspector mode and the DOT officer can see more details in the Day Log tab for the selected period.

- Scroll through the available days by using the arrows in the top right (C).
- Use the scrollbar (D) to reveal more records for that particular day.
- If asked, tap the **Header** button (E) to show that information to the officer.

4. When prompted, tap the **Graph** tab (F) to show your day log.

- Scroll through the available days by using the arrows in the top right (C).
- Tap the **Next** and **Previous** buttons (G) to cycle through the status events.
- Tapping the **Info** button (H) will show you the carrier information for the driver for the selected day.

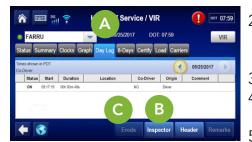

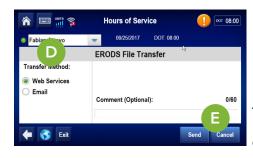

- 1. Tap the **Day Log** tab. (A)
- If you are still in "Inspector mode" tap on the **Driver** button. (B)
- 3. Tap the **ERODS** button. (C)
- Select Web Services or Email. (D)
- 5. Enter a comment if requested then tap **Send**. (E) Comments can be added to allow DOT officers to easily find the ERODS file on the FMCSA website.

A confirmation screen appears. If the transfer is unsuccessful, the display is considered a compliant secondary record of duty status.

More help information and step-by-step instructions can be found on the MCP200 by tapping on the training icon on the home screen. You can also watch training videos on the web at <u>https://customer.omnitracs.com/training</u>